## **Setting Up Zoom for Students and Teachers**

**If you already have a Zoom account, log out on the web and in the application: (If you don't have a Zoom account already, go to page 2, "Setting up your new Zoom Account)**

- 1) Go to **[https://zoom.us](https://zoom.us/)** and log into your old Zoom account
- 2) Click "My Account" in the top right corner
- 3) Click your initials, or your image that you uploaded for yourself in the top right corner

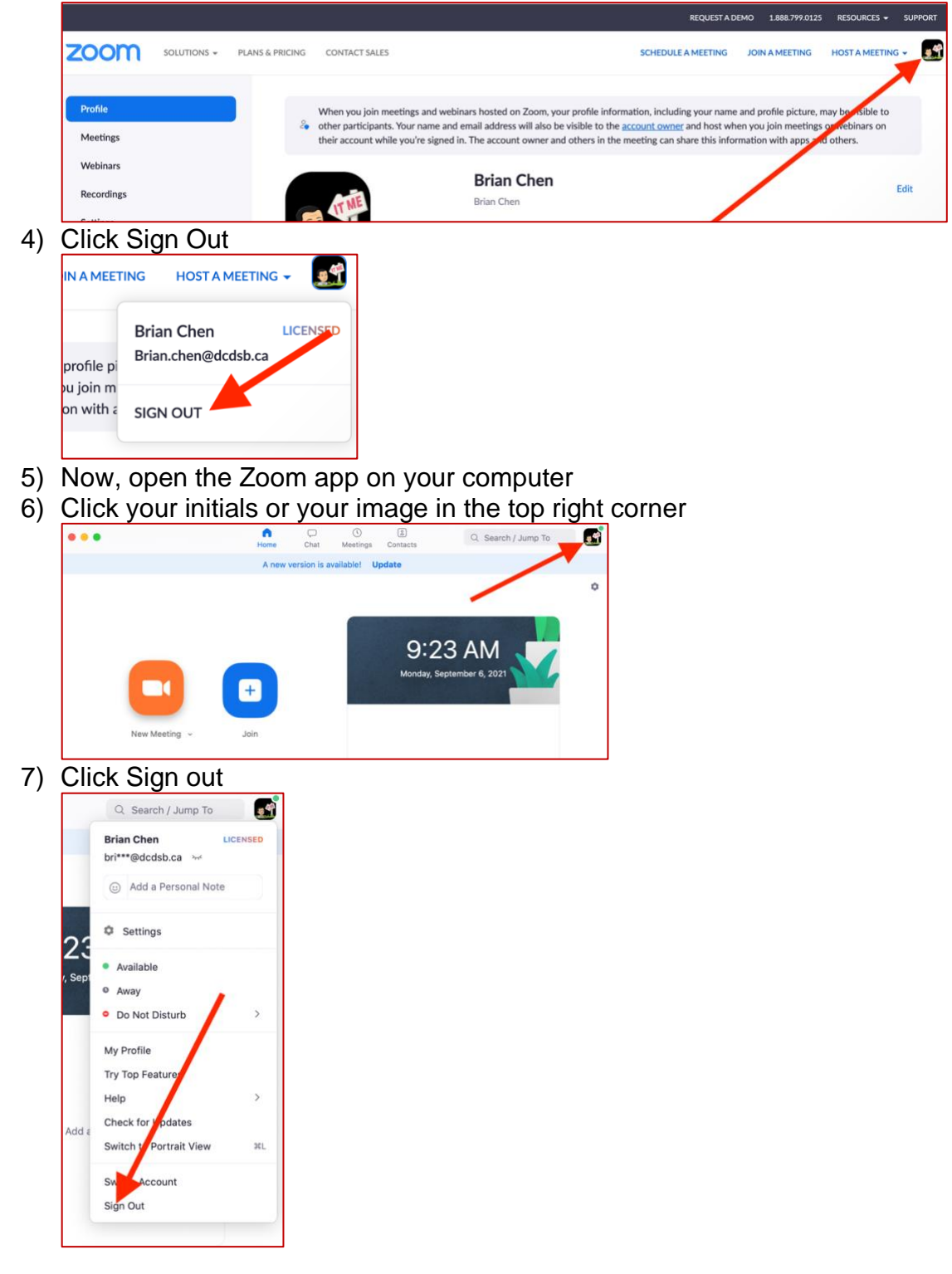

## **Setting up your new Zoom Account:**

1) Go to [https://office.com](https://office.com/) in a web browser

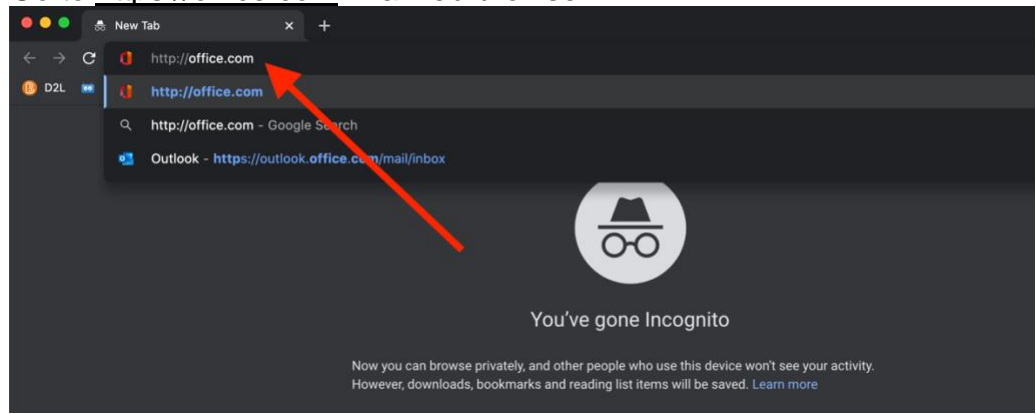

## 2) Click Sign in

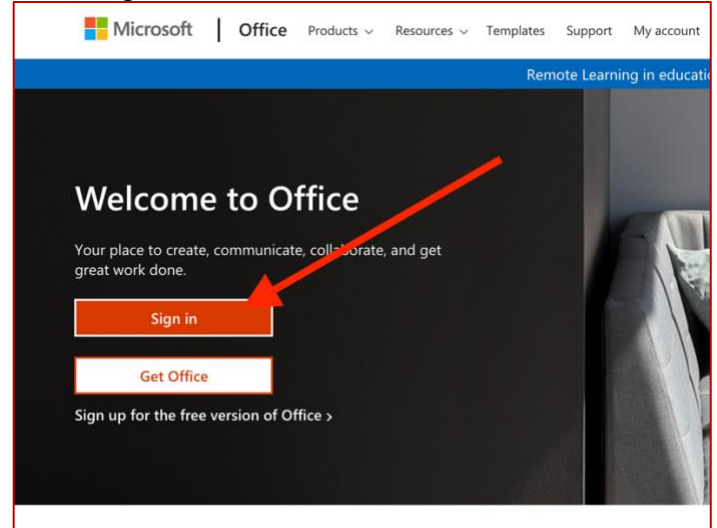

3) Enter your DCDSB email address and click next (Note: for students, this is now your [studentNumber@dclive.ca\)](mailto:studentNumber@dclive.ca)

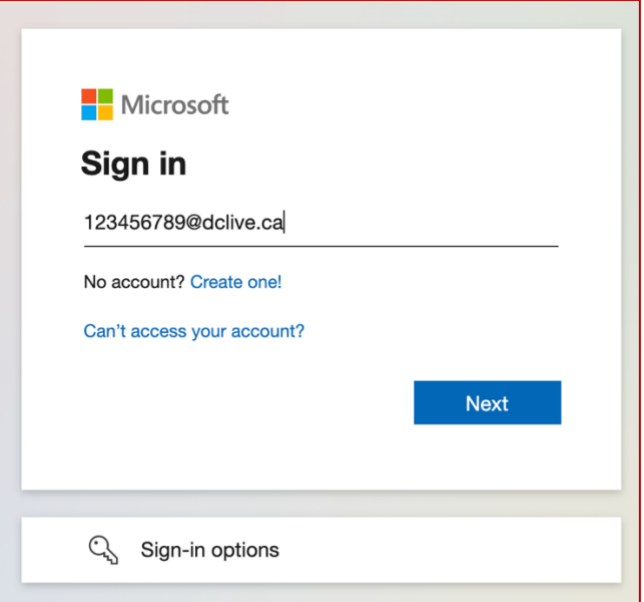

4) Enter your DCDSB email password and slick Sign in

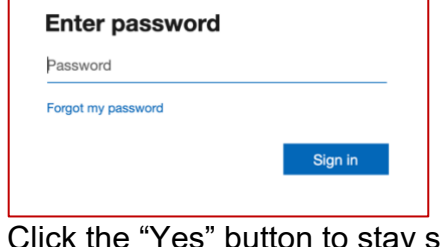

5) Click the "Yes" button to stay signed in

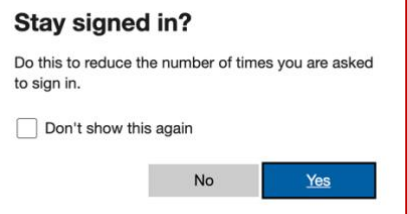

6) Click the nine-square waffle icon in the top right-hand corner

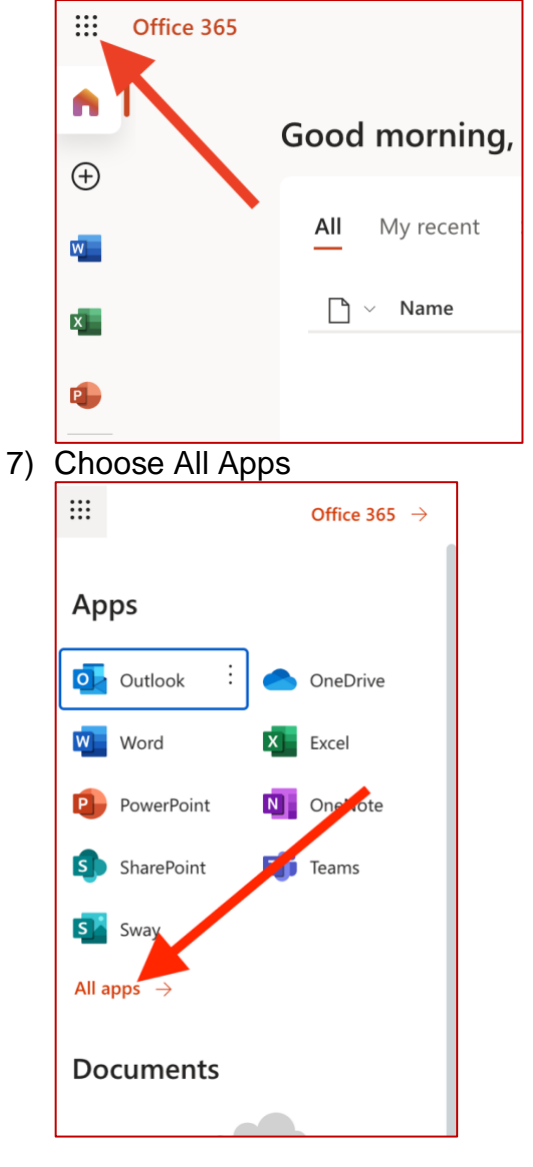

8) Scroll down and choose "Zoom DCDSB"

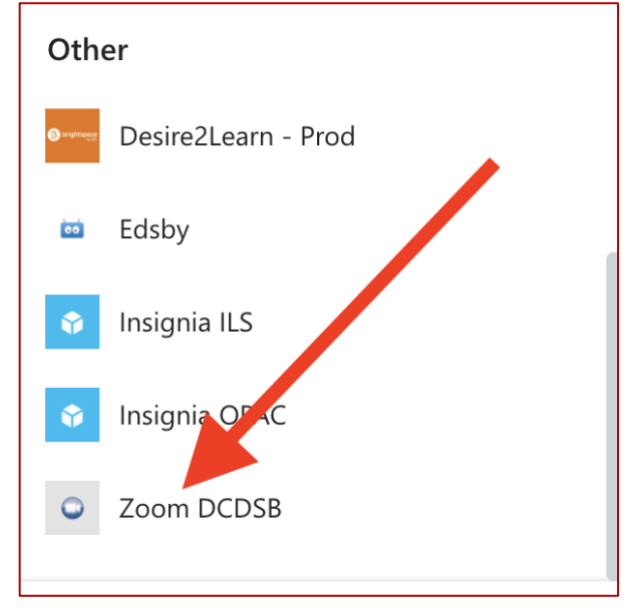

9) When a new window comes up, click "Sign In" (Note: if you already created an account with your @dclive.ca email address, you may need to click convert and verify your email address).

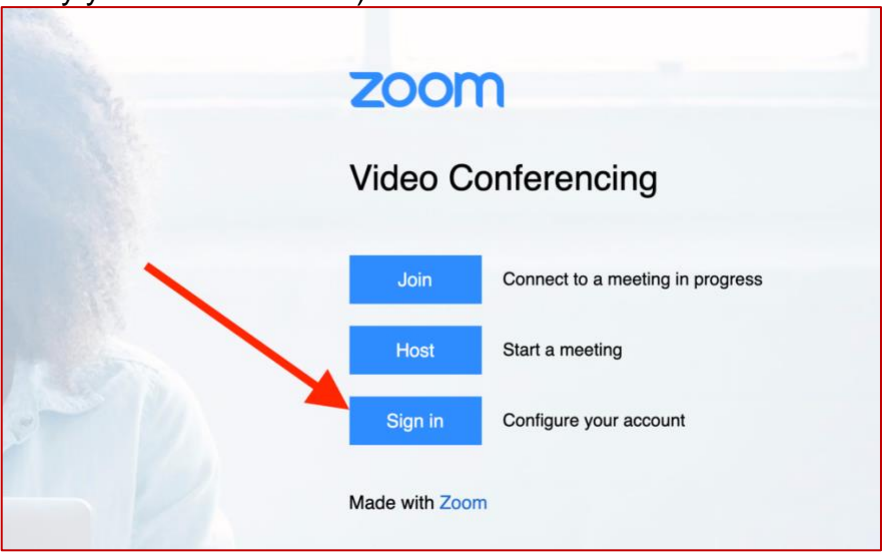

10)You are now signed into Zoom in the web Browser

## **Sign into Zoom in the application:**

- 1) On your computer, open the Zoom application
- 2) You should get a login screen choose sign in

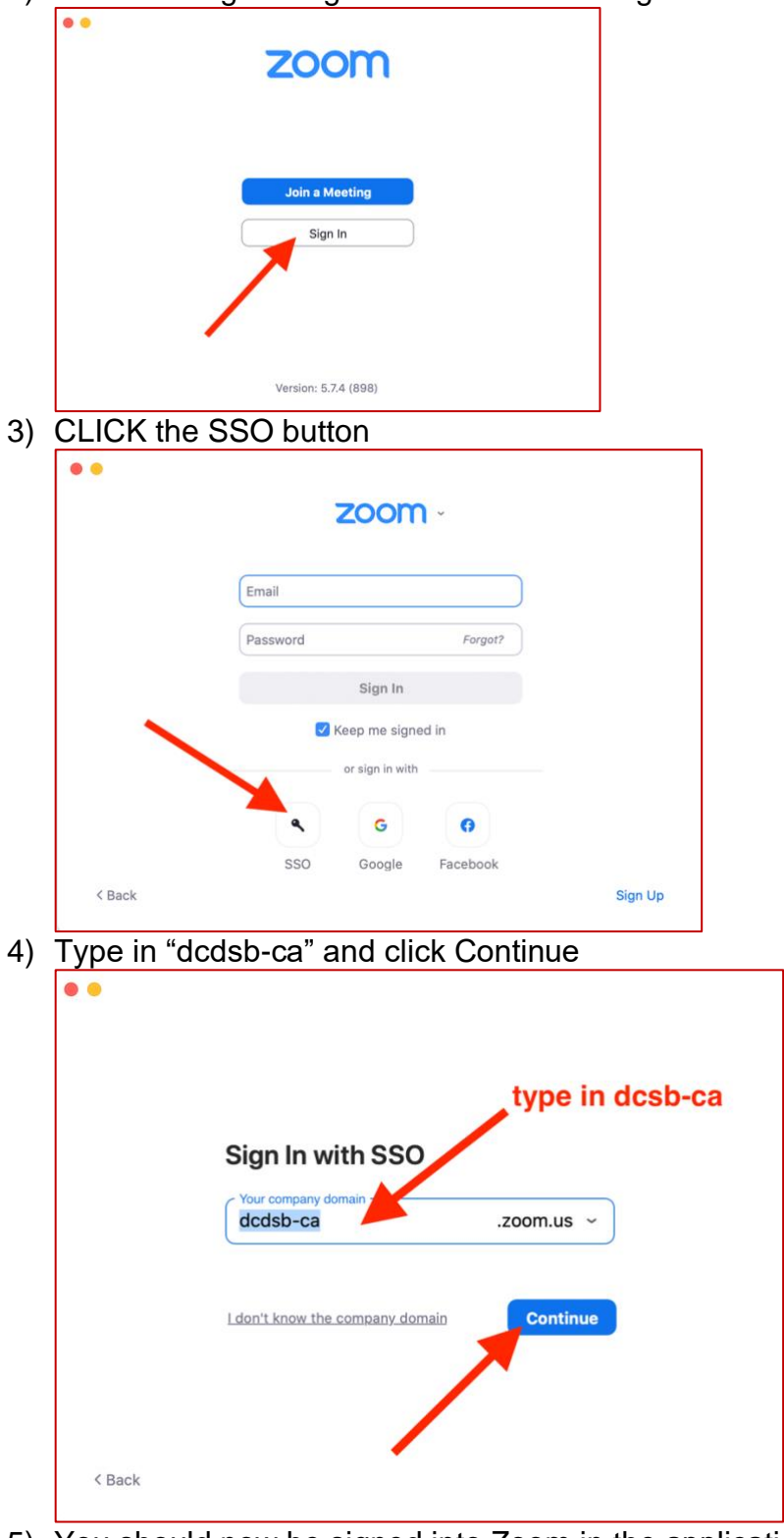

5) You should now be signed into Zoom in the application

You are now ready to go to Edsby, Teams, email, etc. and click a Zoom link that your teacher has sent to you.